# Dell | Interaktiver Projektor S560T

# Anleitung zur Einrichtung der Berührungssteuerung

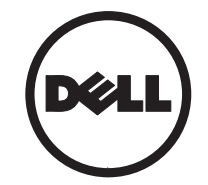

# Über Hinweise

Hinweis: Ein HINWEIS macht auf wichtige Informationen aufmerksam, mit denen Sie den Projektor besser einsetzen können.

- $\triangle$  Vorsicht: Eine VORSICHT-Mitteilung zeigt potentielle Hardware-Schäden oder möglichen Datenverlust an, falls die Anweisungen nicht korrekt befolgt werden.
- Warnung: Eine WARNUNG weist auf Gefahrenquellen hin, die Sachschäden, Verletzungen oder sogar den Tod von Personen zur Folge haben können.

Die Informationen in diesem Dokument können ohne Ankündigung geändert werden. © 2016 Dell Inc. Alle Rechte vorbehalten.

Reproduktionen dieser Materialien sind ohne vorherige schriftliche Genehmigung der Dell Inc. strengstens untersagt.

Marken in diesem Text: Dell und das DELL-Logo sind Marken der Dell Inc.; Microsoft, Windows 7 und Windows Vista sind Marken oder eingetragene Marken der Microsoft Corporation in den Vereinigten Staaten und/oder anderen Ländern.

Alle anderen in dieser Dokumentation genannten Marken und Handelsbezeichnungen sind Eigentum der entsprechenden Hersteller und Firmen. Dell Inc. verzichtet auf sämtliche Besitzrechte an Marken und Handelsbezeichnungen, die nicht ihr Eigentum sind.

### Juni 2016

# Berührungssteuerung an Ihrem Projektor einrichten

# Nutzungshinweis

Bitte befolgen Sie alle Warnhinweise, Sicherheitshinweise und Wartungsanweisungen in dieser Bedienungsanleitung.

- Warnung: Demontieren Sie das Berührungssteuerungsgerät nicht.
- Warnung: Verwenden oder lagern Sie das Berührungssteuerungsgerät nicht in der Nähe von Feuer oder an Orten mit extremen Temperaturen, wie z. B. im direkten Sonnenlicht oder in einem in der Sonne geparkten Fahrzeug.

Warnung: Verwenden Sie ein standardmäßiges USB-Kabel (maximale Länge: 5 m). Wenn Sie mehr als 5 m Kabellänge benötigen, ist der Einsatz eines zertifizierten aktiven USB-Verlängerungskabels erforderlich.

Warnung: Achten Sie darauf, dass keine Flüssigkeiten oder Fremdkörper in das Berührungssteuerungsgerät gelangen.

### Sicherheitshinweise

Die Infrarotkamera am Projektor empfängt Infrarotsignale von dem am Whiteboard befestigten Berührungssteuerungsgerät.

Manuelle Bedienung:

- Die IR-Kamera sollte auf die Projektionsfläche an der Wand gerichtet sein.
- Entfernen Sie jegliche Hindernisse zwischen IR-Kamera und Berührungssteuerungsgerät.
- Platzieren Sie keine anderen Infrarotkommunikationsgeräte, wie IR-Mikrofone, keine Beleuchtungsanlagen, keine Heizgeräte usw. in der Nähe des Gerätes.

• Verwenden Sie nur das Interaktionskabel aus dem Zubehörset, verbinden Sie den L-förmigen Anschluss mit dem Berührungssteuerungsgerät.

Wartung: Reinigen Sie den optischen Anschluss vorsichtig mit einem Staubbläser.

### Funktionsweise

- • Das Berührungssteuerungsgerät bedeckt das gesamte Whiteboard mit einem dünnen unsichtbaren IR-Licht.
- Wenn ein Finger oder Stylus den Lichtvorhang durchbricht, wird das IR-Licht zur IR-Kamera reflektiert.
- • Das Kameramodul verfolgt mehrere Berührungspunkte und meldet die Positionen per USB an einen Computer.
- $\bullet$  Zur Optimierung der Berührungssteuerungsfunktion sollten Unebenheiten der Projektionsfläche weniger als 5 mm betragen.

### Technische Daten

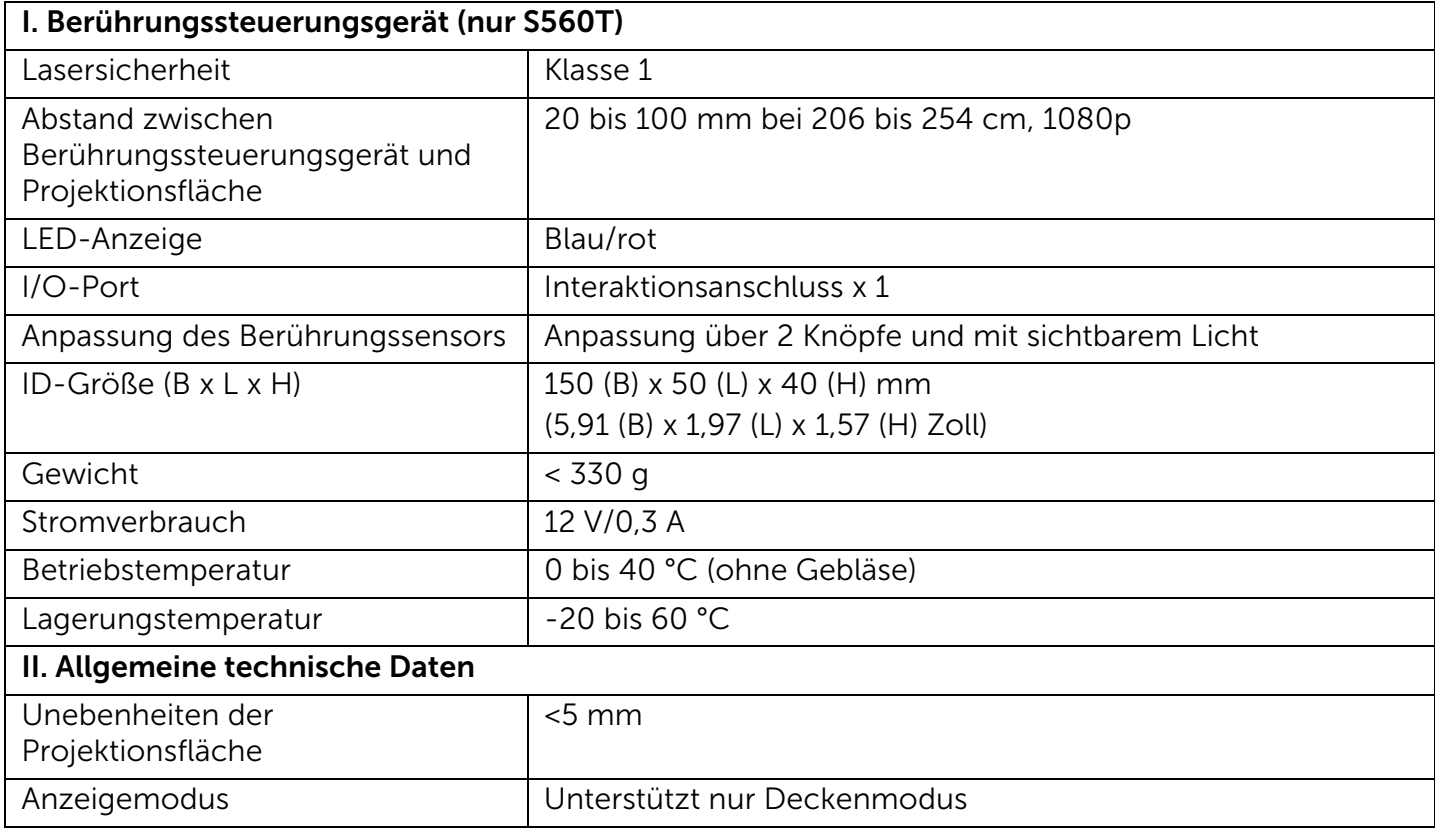

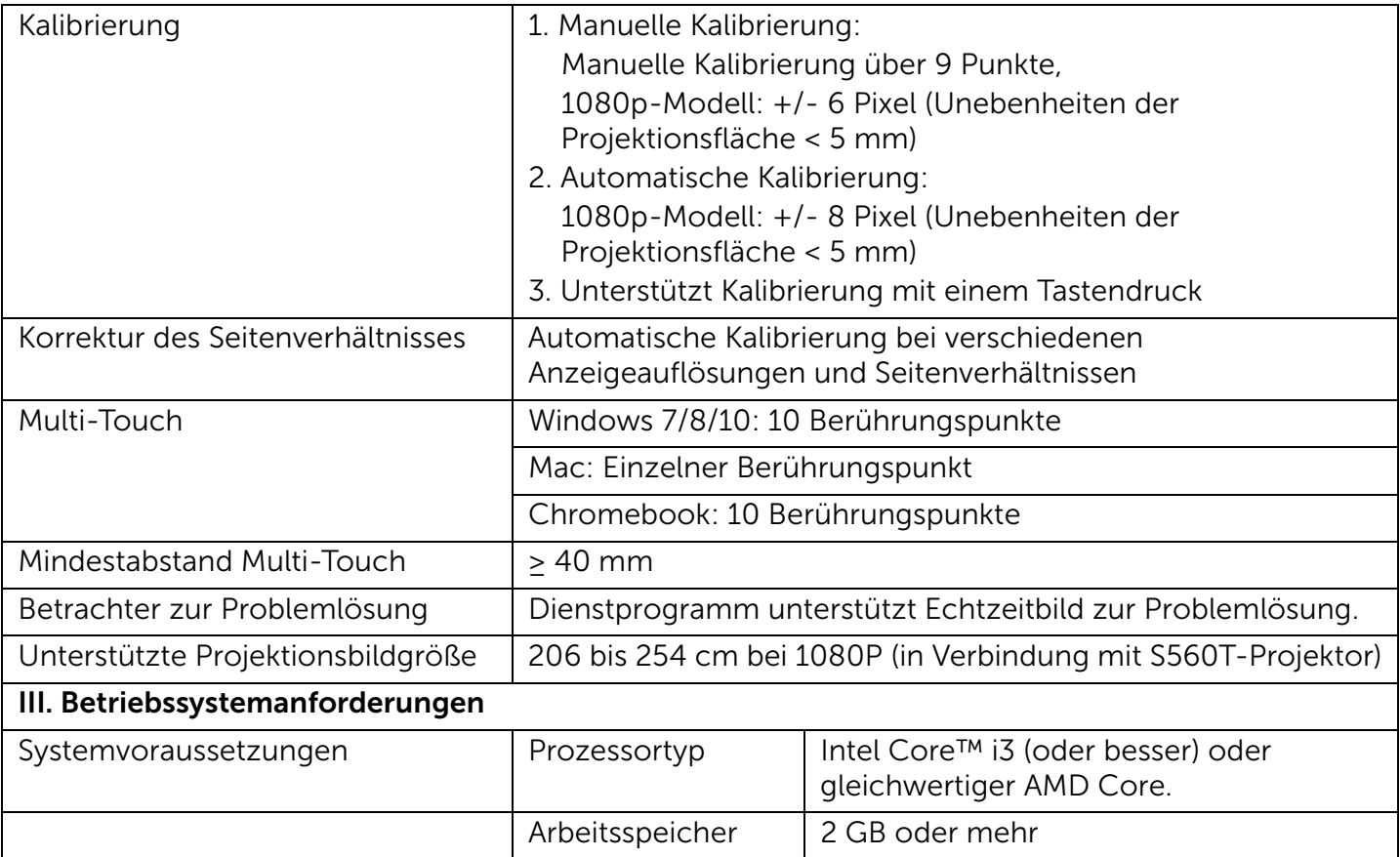

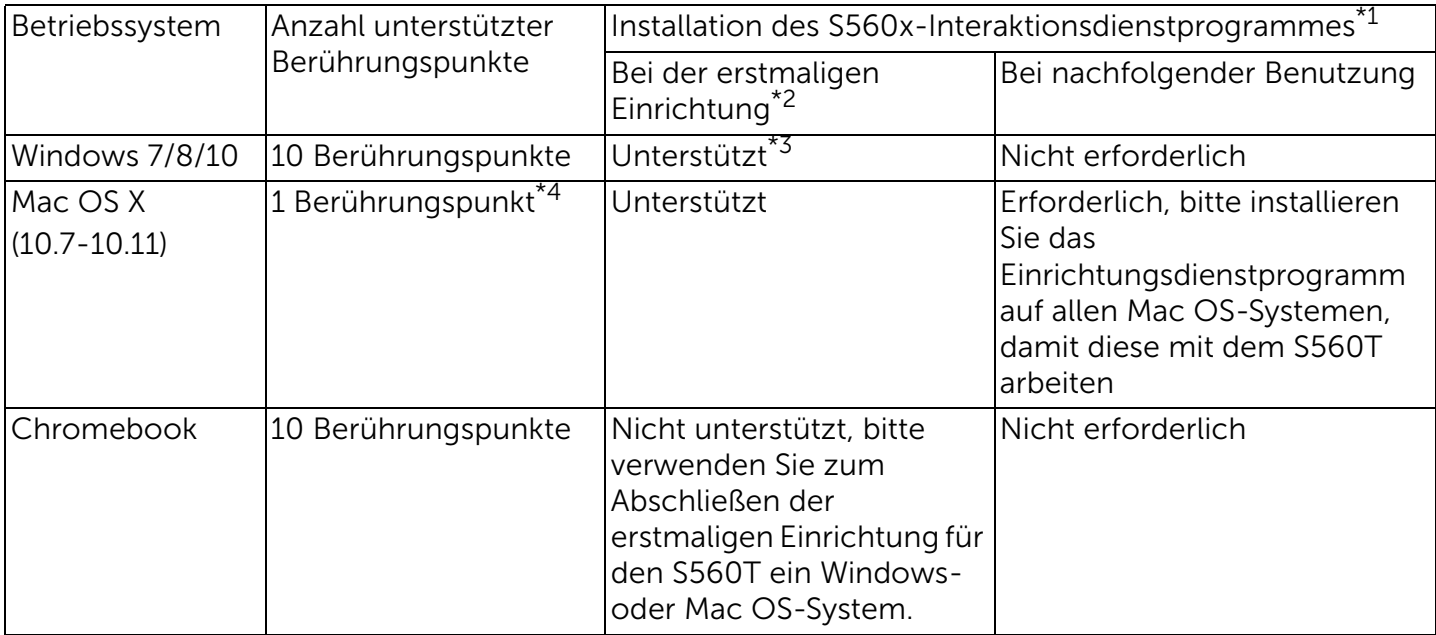

\*1 : Das S560x-Interaktionsdienstprogramm erhalten Sie auf der mitgelieferten CD oder als Download vom Dell-Support

\*2 : S560T erfordert eine erstmalige Ausrichtung und Kalibrierung; achten Sie darauf, vor der Benutzung die Einrichtung abzuschließen

\*3 : Installation von .NET Framework 4.0 ist erforderlich

\*4 : Mac OS unterstützt nur 1 Berührungspunkt

# Schritt 1: Prüfung der Umgebungsbedingungen

- A Achten Sie darauf, den Projektor unter folgenden Bedingungen zu installieren:
	- Die Wand sollte stark genug sein, damit das Projektionsbild nicht flimmert.
	- Installieren Sie Projektor oder Projektionsfläche nicht an einem Ort, der direktem Sonnenlicht ausgesetzt ist. Falls Projektor oder Projektionsfläche direktem Sonnenlicht ausgesetzt werden, funktioniert die Interaktion möglicherweise nicht richtig.
	- Die Oberfläche muss für eine Befestigung des Berührungssteuerungsgerätes mittels Schrauben geeignet sein.
	- Das Projektionsbild an der Projektionsfläche muss klar und deutlich sein, ohne Lichtreflektionen oder dergleichen.
- Die Projektionsfläche sollte flach sein, mit Unebenheiten von weniger als 5 mm. Dabei kann es sich entweder um eine flache Wand oder ein Whiteboard handeln. Einzelheiten zur Prüfung der Planheit finden Sie auf [Seite](#page-9-0) 10.
- Halten Sie zur Vermeidung von Störungen durch Reflektionen mindestens 50 mm Abstand rund um das Projektionsbild ein.
- Andere IR-Geräte dürfen nicht verwendet werden, da sie die Berührungssteuerungsfunktion stören. Dies gilt beispielsweise für IR-Mikrofone.
- Verwenden Sie ein standardmäßiges USB-Kabel mit einer Länge von maximal 5 m. Falls die Länge des USB-Kabels 5 m übersteigt, wird ein USB-Hub oder ein zertifiziertes aktives USB-Verlängerungskabel benötigt.
- Das projizierte Bild ist rechteckig.

Falls die Projektionsfläche die obigen Kriterien erfüllt, kann das Berührungssteuerungsgerät auf eine der folgenden Weisen installiert werden

- 1 Montieren Sie das Berührungssteuerungsgerät an ein Whiteboard.
- 2 Montieren Sie das Berührungssteuerungsgerät an eine Wandfläche.

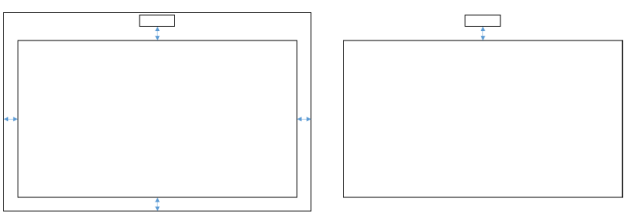

**Hinweis:** Das Berührungssteuerungsgerät muss an dieselbe Fläche montiert werden, auf die auch das Bild projiziert wird.

### B Orientierungshilfe zur S560T-Whiteboard-Größe

Bitte befolgen Sie bei Montage des Berührungssteuerungsgerätes an ein Whiteboard die nachstehenden Richtlinien:

Die Zwischenräume a und b sind für die Versorgung des Berührungssteuerungsgerätes reserviert.

- Abmessung a = 50 mm
- Abmessung b = 77 mm

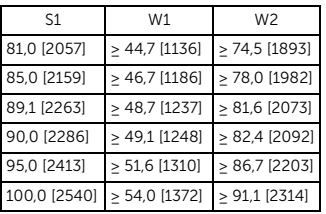

\* Zoll [mm]

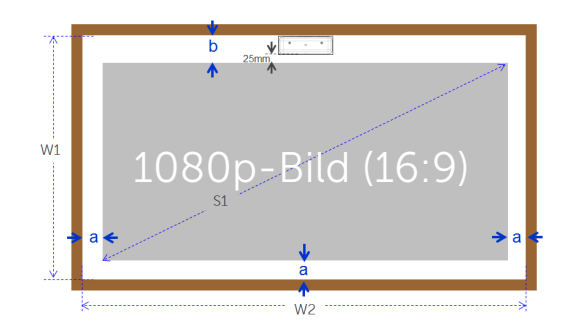

Berührungssteuerung an Ihrem Projektor einrichten

### C Planheit der Projektionsfläche messen

- Kriterien: Gesamtplanheit des Whiteboards beträgt <5 mm, erforderliche Planheit des Montagebereichs für das Berührungssteuerungsgerät beträgt  $<$ 3 mm
- Ausrüstung: Nivellierinstrument 1,2 bis 1,5 m und Dickenmessgerät.

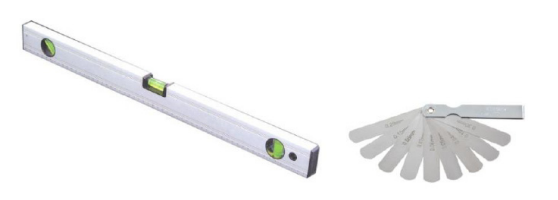

- D-1) Projektionsfläche wie im nachstehenden Diagramm in 16 gleich große Segmente unterteilen. Nivellierinstrument am Whiteboard platzieren.
- D-2) 5-mm-Dickenmessgerät in der folgenden Reihenfolge an den Positionen 1 bis 9 einsetzen:

### <span id="page-9-0"></span>Horizontal:

- -Messpunkt 1, 2 und 3.
- -Messpunkt 4, 5 und 6.
- -Messpunkt 7, 8 und 9.

Vertikal:

- -Messpunkt 1, 4 und 7.
- -Messpunkt 2, 5 und 8.
- -Messpunkt 3, 6 und 9.
- D-3) Falls das 5-mm-Dickenmessgerät nicht eingesetzt werden kann, bedeutet dies, dass die Planheit des Whiteboards weniger als 5 mm beträgt und eine Berührungssteuerung per Finger nicht möglich ist.0

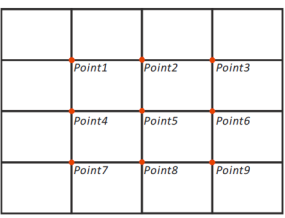

# Schritt 2: Berührungssteuerungsgerät installieren

1 Öffnen Sie die obere Abdeckung mit einem Phillips-Schraubendreher (Modell: Nummer 1).

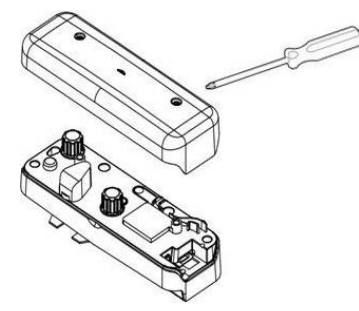

- 2 Montieren Sie die Bodenplatte an das Whiteboard oder die Wand.Halten Sie folgenden Abstand zum Bildbereich ein:
	- 55 bis 135 mm von der Unterseite der Bodenplatte

- 20 bis 100 mm von der Unterseite des Berührungssteuerungsgerätes

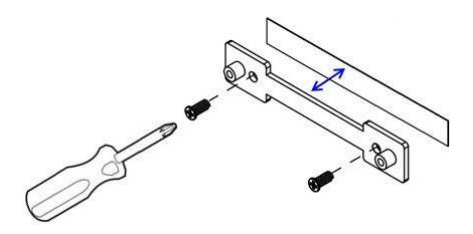

- 2-1. Reinigen Sie die Fläche.
- 2-2. Bringen Sie das doppelseitige Klebeband (im Zubehör enthalten) an der Bodenplatte an, kleben Sie sie dann auf das Whiteboard oder die Wand.
- 2-3. Befestigen Sie die Bodenplatte mit schwarzen Schrauben an einem Whiteboard oder einer Wand:
	- Bohrspitze: ∅ O = 2,3 mm
	- Schraubentyp: M3x6L
	- Schraubenkopf: ∅ O<5,5 mm, Dicke <2,5 mm

2-4. Die beiden mitgelieferten schwarzen Schrauben sind Schneidschrauben, geeignet für Aluminiumwabenplatten, dem typischen Whiteboard-Material.

**Hinweis:** Verwenden Sie bei anderen Oberflächen wie Holz- oder Betonwänden geeignete Schraubentypen.

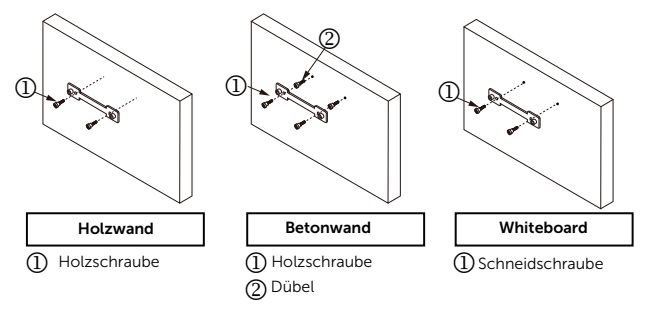

**3** Befestigen Sie das Berührungssteuerungsgerät mit der Wandplatte mit Hilfe der weißen Schrauben.

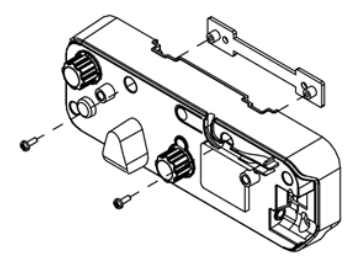

4 Verbinden Sie das Netzkabel mit dem Berührungssteuerungsgerät.

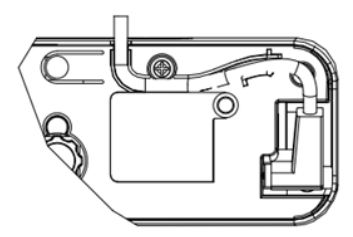

**Hinweis:** Der L-seitige Anschluss sollte mit dem Berührungssteuerungsgerät verbunden werden.

# Schritt 3: Dienstprogramm installieren

#### A Systemanforderungen

Befolgen Sie zur Gewährleistung eines normalen Betrieb der Berührungssteuerungsfunktion die nachstehenden Anforderungen zur Prüfung Ihres Systemzustands.

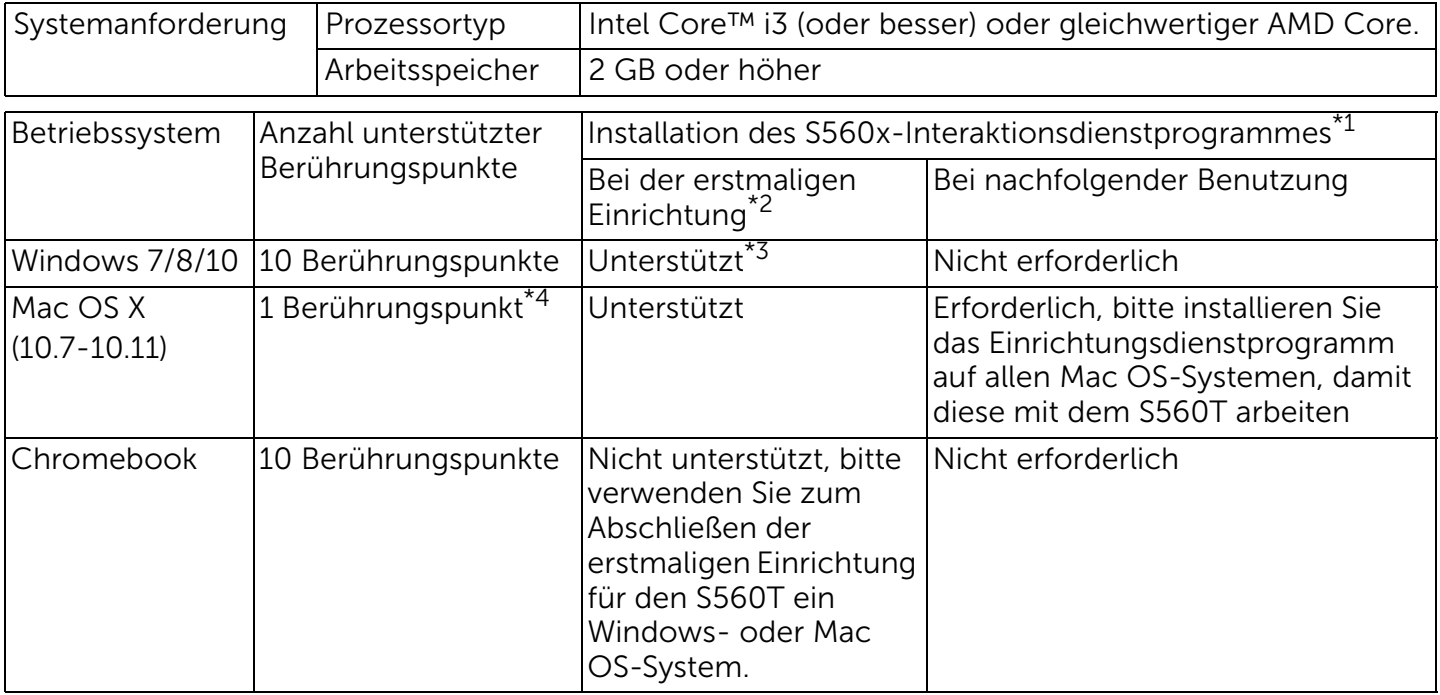

\*1 : Das S560x-Interaktionsdienstprogramm erhalten Sie auf der mitgelieferten CD oder als Download vom Dell-Support

\*2 : S560T erfordert eine erstmalige Ausrichtung und Kalibrierung; achten Sie darauf, vor der Benutzung die Einrichtung abzuschließen

- \*3 : Installation von .NET Framework 4.0 ist erforderlich
- \*4 : Mac OS unterstützt nur 1 Berührungspunkt
- B Installieren Sie das Dienstprogramm von der CD. Dienstprogramm-Symbolstatus sind wie folgt:

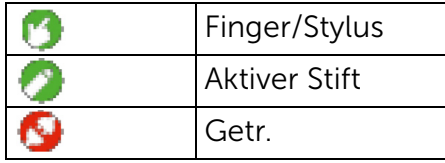

C Bitte Dienstprogramm starten:

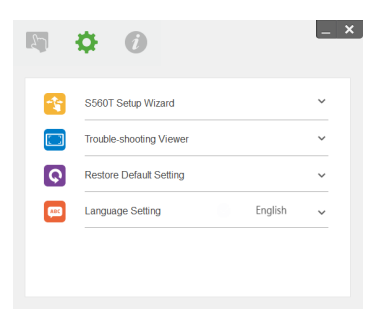

### D Umgebungseinstellungen:

Für mehr Genauigkeit sollten Sie vor Kalibrierung den "Nur Projektor"-Anzeigemodus einstellen.

## Schritt 4: Einrichtungsassistent

Bitte befolgen Sie den S560T-Einrichtungsassistenten zum Abschließen der Installation des Berührungssteuerungsgerätes.

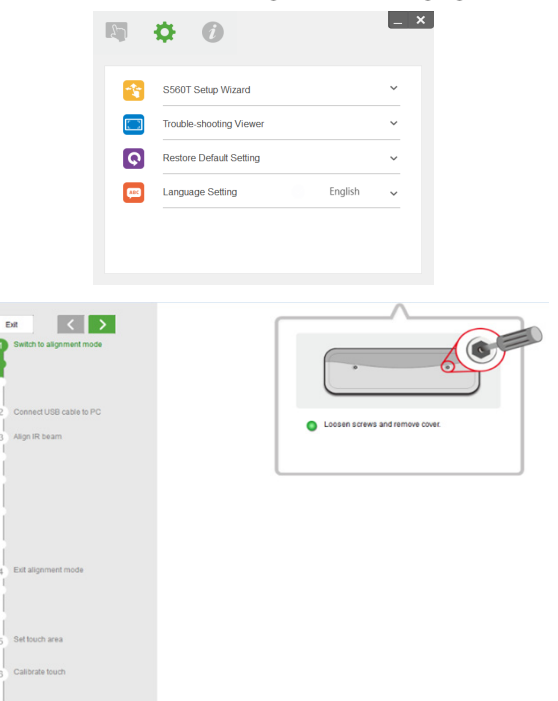

# <span id="page-14-0"></span>Schritt 5: Berührungssensor anpassen

 $1$  Drücken Sie die Taste zum Umschalten des Berührungssteuerungsgerätes in den Ausrichtungsmodus: Rotes Licht blinkt in der Anzeige.

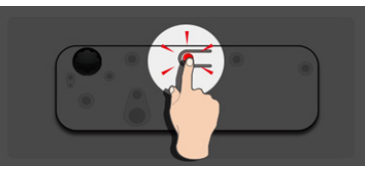

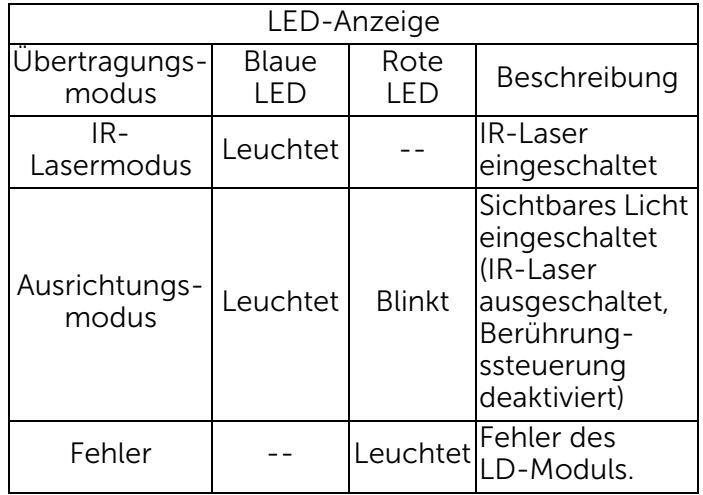

2 Stellen Sie den Computer auf die Projektion im "Nur Projektor"-Modus ein. Verbinden Sie das USB-Kabel vom Projektor mit dem Computer.

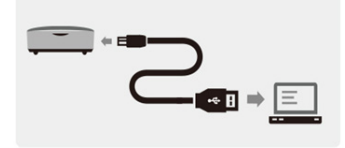

- $\mathbb Z$  Hinweis: Stellen Sie sicher, dass das Berührungssteuerungsgerät vor Verbindung des USB-Kabels vom Projektor mit dem Computer bereits in den Ausrichtungsmodus (Schritt 1) umgeschaltet wurde, damit während der erstmaligen Einrichtung und vor der Kalibrierung keine Störungen oder unerwünschten Berührungsauflösungen auftreten.
- 3 Drehen Sie beide Einstellknöpfe vollständig im Uhrzeigersinn.

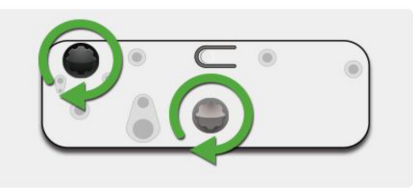

4 Drehen Sie den grauen Knopf entgegen dem Uhrzeigersinn, bis beide Strahlen symmetrisch auf derselben Höhe liegen.

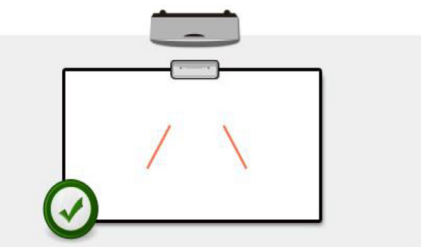

5 Drehen Sie den schwarzen Knopf entgegen dem Uhrzeigersinn, bis beide Strahlen die Unterkante des Whiteboards erreichen.

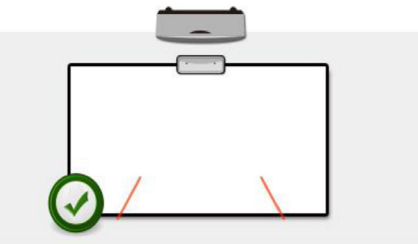

6 Verwenden Sie die mitgelieferten Ausrichtungsaufkleber. Prüfen Sie, ob sich beide Strahlen in der grauen Zone des Aufklebers befinden, der 4 bis 6 mm von der Whiteboard-Oberfläche entfernt ist.

Falls nicht, sollten Sie beide Strahlen durch Drehen des schwarzen und grauen Knopfs anpassen. (Schritt 4 und 5) Schwarzer Knopf: Zum Bewegen des sichtbaren Lichts auf den LichtaufklebernGrauer Knopf: Zum Anpassen des sichtbaren Lichts symmetrisch auf derselben Höhe. Das sichtbare Licht sollte sich innerhalb der grauen Zone befinden.

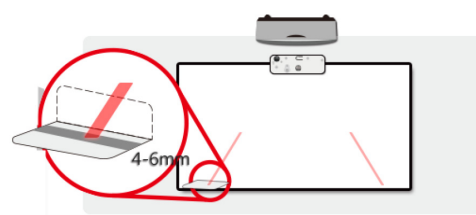

7 Drücken Sie die Taste zum Verlassen des Ausrichtungsmodus; die rot blinkende Leuchte erlischt, die Anzeige leuchtet blau.

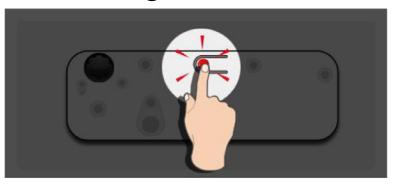

8Bringen Sie die obere Abdeckung wieder an.

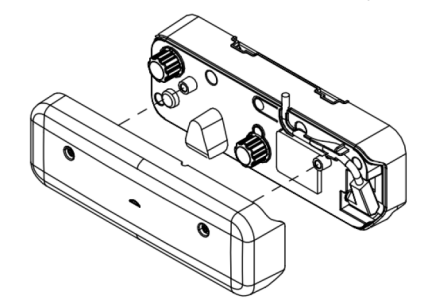

## Schritt 6: Einstellung des Berührungsbereichs

A Automatische Einstellung des Berührungsbereichs wählen:

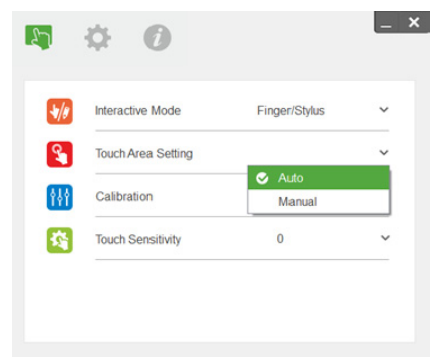

#### Hinweis: U

- •Alle Softwareapplikationen schließen
- •Umgebungsbeleuchtung reduzieren
- • Objektiv während der Einstellung des Berührungsbereichs nicht blockieren oder schütteln

• Prüfen Sie, ob das Projektionsbild klar und deutlich ist. Falls nicht, passen Sie den Fokus zum Scharfstellen des Bildes an

Falls eine Fehlermeldung erscheint, wechseln Sie zur manuellen Einstellung des Berührungsbereichs.

### B Manuelle Einstellung des Berührungsbereichs wählen:

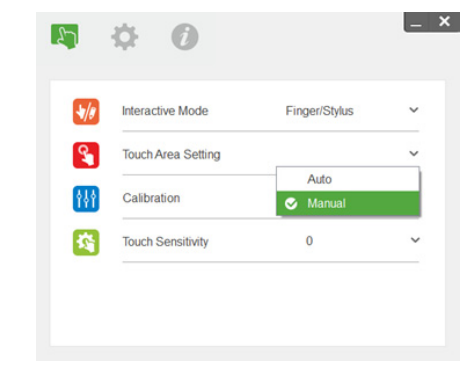

B-1. Nachdem die Kamera das Projektionsbild erfasst, erscheint ein Berührungsbereich-Fenster. Falls das erfasste Bild nicht klar und deutlich genug ist, ändern Sie

entsprechend der tatsächlichen Umgebungsbeleuchtung bitte "Umgebungslicht-Modusauswahl" von "Auto" zu "Hell" oder "Dunkel".

Anmerkung: Das erfasste Bild zeigt die tatsächliche Kameraansicht, bei der es sich um eine umgekehrte Darstellung des Projektionsbildes handelt. Beispiel: P1 ist die Ecke unten rechts, P2 ist die Ecke unten links und so weiter.

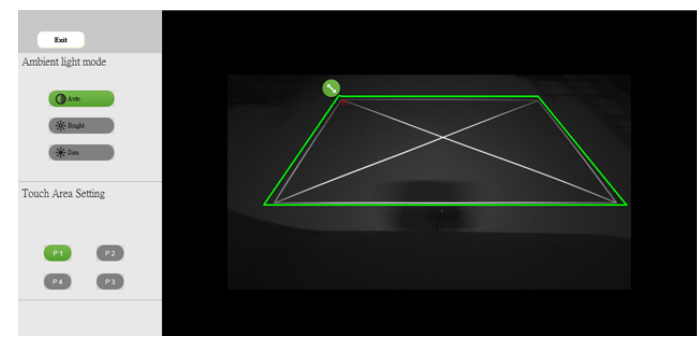

- B-2. Feinabstimmung der Berührungsbereichsgrenze
	- Schritt 1: Klicken Sie auf P1, ziehen Sie P1 mit de Maus in die Ecke oben links. Richten Sie die anpassbare grüne Zone am projizierten weißen Rahmen aus.
	- Schritt 2: Passen Sie P2 bis P4 entsprechend an; die anpassbare grüne Zone sollte den projizierten weißen Rahmen komplett überlappen.
	- Schritt 3: Prüfen Sie abschließend erneut, ob der grüne Rahmen den projizierten weißen Rahmen komplett überlappt. Falls nicht, stimmen Sie ihn erneut ab.
- B-3. Wenn der Beührungsbereich richtig positioniert ist, klicken Sie auf die Verlassen-Schaltfläche.

# <span id="page-19-0"></span>Schritt 7: Kalibrierung

### A Automatische Kalibrierung:

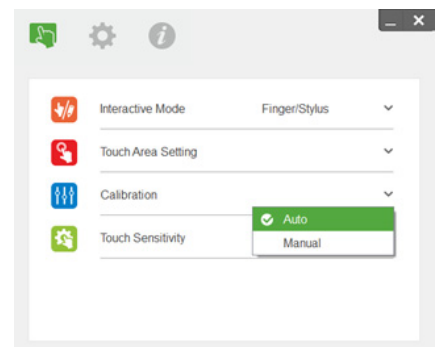

- Hinweis: Falls die Fehlermeldung erscheint, befolgen Sie die nachstehenden Schritte zur Problemlösung und führen Sie die automatische Kalibrierung erneut aus.
	- •Alle Softwareapplikationen schließen
	- •Umgebungsbeleuchtung reduzieren
	- • Objektiv während der Kalibrierung nicht blockieren oder schütteln

• Prüfen Sie, ob das Projektionsbild klar und deutlich ist. Falls nicht, passen Sie den Fokus zum Scharfstellen des Bildes an

Falls die Meldung "Automatische Kalibrierung fehlgeschlagen" weiterhin erscheint, wechseln Sie zur manuellen Kalibrierung.

### B Manuelle Kalibrierung wählen:

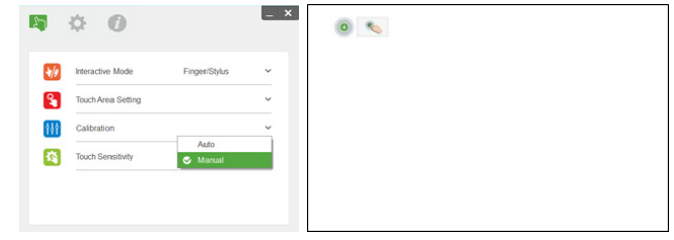

Hinweis: Für bessere Genauigkeit wird die U manuelle Kalibrierung empfohlen.

### Schritt 8: Betrachter zur Problemlösung

Manchmal kann Infrarotlicht (IR-Licht) von Lichtquellen in der Umgebung Störungen der Berührungsleistung verursachen. Der Betrachter zur Problemlösung zeigt ein Echtzeitbild für Debugging-Zwecke. Jegliche Lichtstörungen werden grün gekennzeichnet. Falls grüne Hindernisse im Bildbereich erscheinen, entfernen Sie sie bitte zur Gewährleistung einer angemessenen Interaktivität.

 $\mathbb Z$  **Hinweis:** Die Interaktionsfunktion ist im Betrachter zur Problemlösung deaktiviert; zum Verlassen klicken.

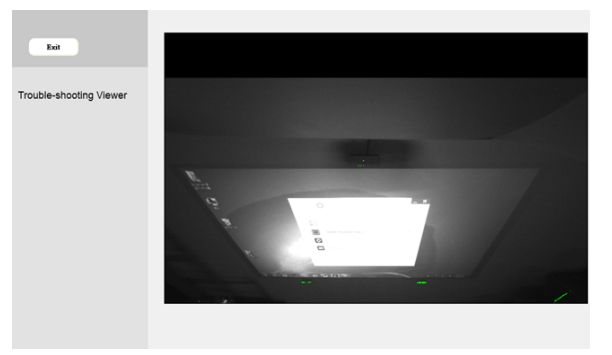

## Schritt 9: Betriebsmodus

Nutzer können während Verwendung des IR-Stifts in den Stiftmodus ( ) wechseln.

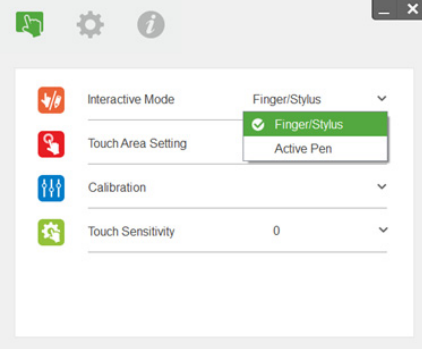

# Schritt 10: Berührungsempfindlichkeit

Wenn die Berührungsfunktion nicht reagiert oder intermittierend schreibt, können sie die Empfindlichkeit über die

Berührungsempfindlichkeit anpassen:

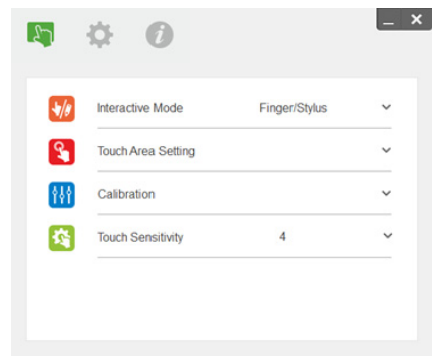

- Standard: 4
- Max.: 10 (höchste Empfindlichkeit)
- Min.: 0 (geringste Empfindlichkeit)
- **Hinweis:** Die Berührungsempfindlichkeit ist im Stiftmodus nicht einstellbar.

# Problemlösung

### F1 Was ist zu tun, wenn die Berührungsfunktion nicht präzise ist?

A:

Für mehr Genauigkeit sollten Sie vor Kalibrierung den "Nur Projektor"-Anzeigemodus einstellen.  $A-1$ 

Die Berührungsgenauigkeit kann beeinträchtigt werden, falls die Windows-Standardanzeigeeinstellung geändert wurde.

A-1-1: Rufen Sie die Einstellungsseite auf: Start-Menü > Systemsteuerung > Darstellung und Anpassung

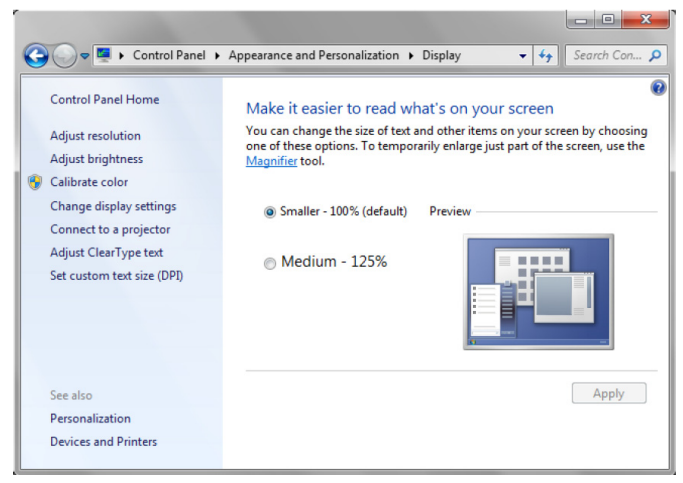

A-1-2: Wählen Sie "Kleiner - 100 % (Standard)" und klicken Sie auf "Übernehmen".

### $A-2$

Wenn Sie die Computerauflösung anpassen oder einen anderen Computer verbinden.

Fehlersymptom: In der Mitte der Tafel sind Zeiger und Stift ausgerichtet. Während Sie den Stift nach links oder rechts bewegen, beginnt sich der Zeiger zu separieren. Dieses Problem kann durch die Einstellung des Grafikkartentreibers verursacht werden.

Gehen Sie bei Intel-Grafikkarten wie folgt vor:

- $\boldsymbol{1}$  Bestätigen Sie, dass die Auflösung des Grafikkartenausgangs mit den Projektorinformationen identisch ist.
- 2 Die "Skalierung"-Einstellung der Systemsteuerung von Intel HD Graphics sollte "Anzeigeskalierung beibehalten" sein. Wenn diese Option nicht aktiviert ist, gibt sie das native Seitenverhältnis an den LCD-Monitor aus. Das Projektionsbild ist skaliert, was zu einer ungenauen Projektion führt.

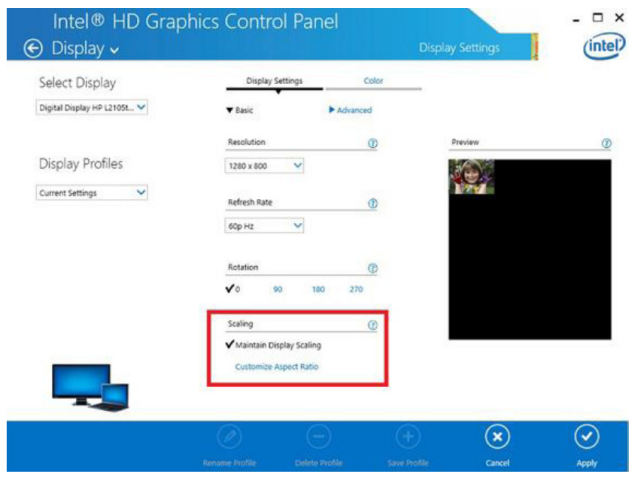

F2 Was soll ich tun, wenn bei Verwendung eines anderen Anzeigemodus (dupliziert/erweitert) die Berührungsfunktion nicht exakt ist oder nicht funktioniert?

### $A-1$ :

Duplikationsmodus: Ist exakt, wenn Notebook und Projektor dieselbe Auflösung aufweisen. Stellen Sie nach F1 A-2 "Skalierung" auf "Anzeigeskalierung beibehalten" ein und verwenden Sie die Kalibrierungsfunktion erneut.

Erweiterungsmodus: Auf "Nur Projektor"-Modus einstellen und Kalibrierungsfunktion verwenden. Befolgen Sie dann F3

- F3-1 Warum funktioniert die Berührungssteuerung nicht im Erweiterungsmodus (Notebook: primär, Projektor: Erweiterung)?
- F3-2 Wie aktiviere ich die Berührungssteuerung von einem Computer an mehreren Projektoren?
- A: Die Antwort dieser 2 Fragen ist identisch:
- 1 Die Funktionen des Interaktionsdienstprogrammes werden nur an der primären Anzeige unterstützt. Berührungsfunktion mit "Tablet-PC-Einstellungen" auf der erweiterten Anzeige verwenden:

Rufen Sie "Systemsteuerung" -> "Tablet-PC-Einstellungen" -> "Einrichtung" auf und befolgen Sie die Touchscreen-Einstellungen.

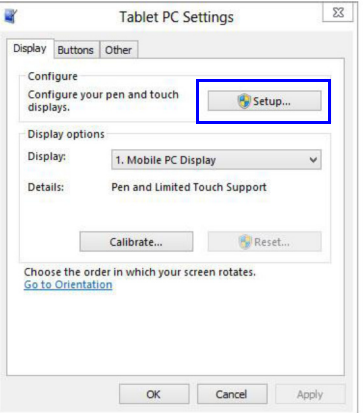

- F4 Was soll ich tun, wenn die Ecke des Projektionsbereichs unempfindlich ist oder intermittierende Linien auftreten?
- $A$ :
- 1 Passen Sie zur Verbesserung der Empfindlichkeit das Niveau der Berührungsempfindlichkeit an. Beachten Sie zur Problemlösung Schritt 10 zur Berührungsempfindlichkeit.
- 2 Falls die Berührungssteuerung unempfindlich bleibt, prüfen Sie bitte den Zustand des optischen Ports. Falls Staub oder Partikel zu sehen sind, reinigen Sie den optischen Port mit einem Staubbläser.
- F5 Warum kann der Computer nicht hochfahren, wenn das USB-Kabel, das PC und Projektor verbindet, bereits eingesteckt ist?
- A:
	- 1Trennen Sie das USB-Kabel vom Computer, starten Sie den Computer dann neu.
	- 2 Rufen Sie die BIOS-Setup-Seite des Computers auf und ändern Sie die "Bootsequenz"; wählen Sie die Festplatte als Laufwerk oberster Priorität, speichern Sie die Änderung und starten Sie den Computer neu.

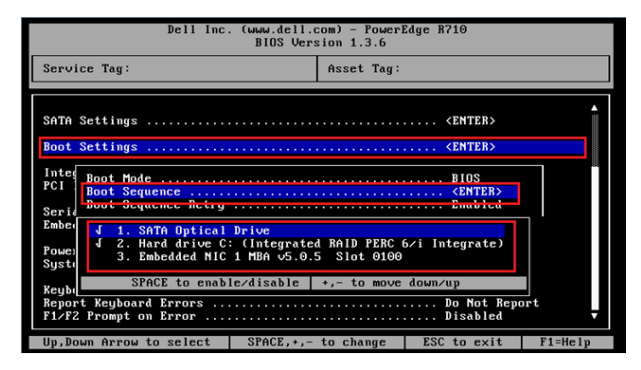

### F6 Was soll ich tun, wenn das Windows-System das USB-Gerät nicht identifizieren kann?  $A$ :

- 
- A-1 Trennen Sie das USB-Kabel, schließen Sie es wieder an und versuchen Sie es noch einmal.
- A-2 Wechseln Sie zu einem anderen USB-Port und versuchen Sie es noch einmal.
- A-3 Starten Sie Ihren Computer neu und versuchen Sie es noch einmal.

A-4 Rufen Sie die Energieoptionen in der Systemsteuerung auf, prüfen Sie den Status der Einstellung für selektives USB-Energiesparen. in den USB-Einstellungen der erweiterten Einstellungen. Wechseln Sie zu "Deaktiviert".

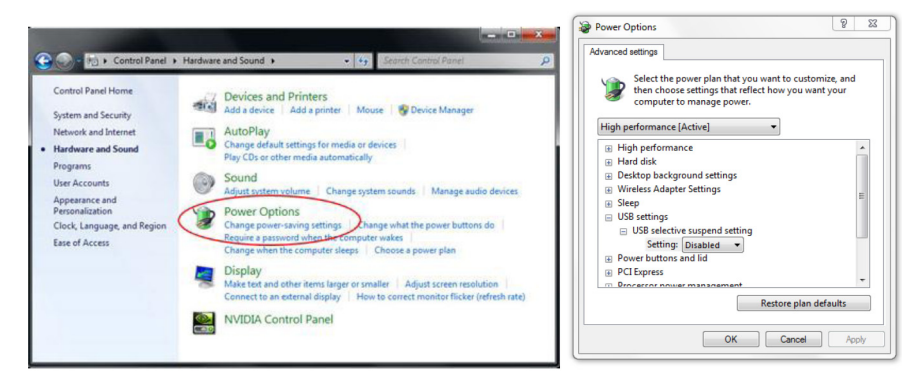

- A-5 Rufen Sie die offizielle Webseite des Notebook-/PC-Herstellers auf und aktualisieren Sie den USB-Treiber auf die neueste Version.
- A-6 Verwenden Sie das mit Ihrem Projektor gelieferte USB-Kabel und versuchen Sie es noch einmal. Falls eine USB-Verlängerung erforderlich ist, wird ein USB-Hub oder ein zertifiziertes aktives USB-Verlängerungskabel benötigt.
- A-7 Möglicherweise funktioniert der USB-Port Ihres Computers nicht. Bitte wenden Sie sich an Ihr IT-Personal.

### F7 Was soll ich tun, wenn die Maus blockiert wird?

- A:
	- 1Öffnen Sie die Vorhangabdeckung mit einem Schraubendreher.
- 2 Drücken Sie die Taste zum Umschalten in den Sichtbares-Licht-Modus (siehe Schritt 5: Berührungssensor anpassen) und die Blockierung der Maus wird aufgehoben. Befolgen Sie dann Schritt 5: Passen Sie den Berührungssensor wie auf [Seite](#page-14-0) 15 beschrieben an.

### F8 Warum ist das Symbol des Dienstprogrammes ( ) rot und nicht grün ( 14 / 21)?

A:

Das rote Symbol ( $\bigcirc$ ) weist auf eine fehlgeschlagene Verbindung hin. Dies kann folgende Ursachen haben:

 $\boldsymbol{1}$  -Prüfen Sie, ob die Interaktionsfunktion per OSD-Auswahl aktiviert ist.

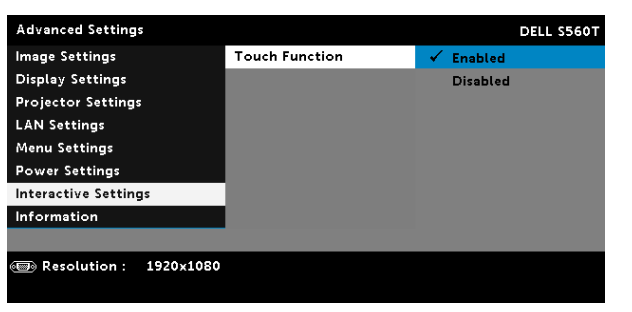

- 2Trennen Sie das USB-Kabel, schließen Sie es wieder an und versuchen Sie es noch einmal.
- 3Wechseln Sie zu einem anderen USB-Port und versuchen Sie es noch einmal.
- 4Starten Sie Ihren Computer neu und versuchen Sie es noch einmal.

5 Systemsteuerung > Hardware und Sound > Energieoptionen > Energiesparplaneinstellungen ändern > Erweiterte Energieeinstellungen ändern > USB-Einstellungen > Einstellung für selektives USB-Energiesparen. Wechseln Sie zu "Deaktiviert".

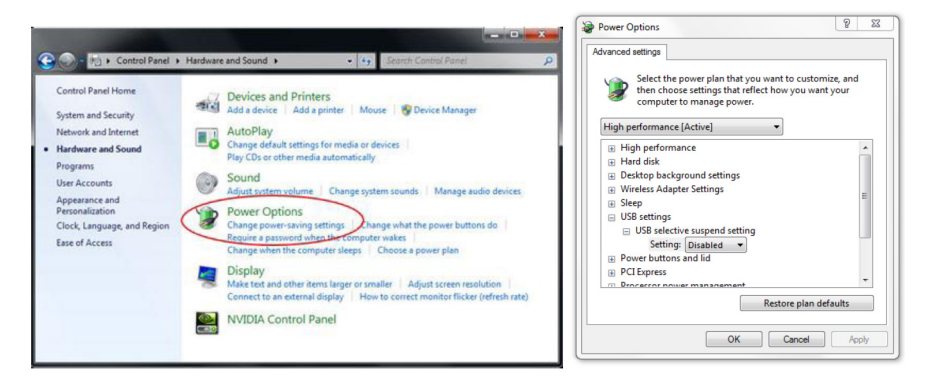

- 6 Rufen Sie die offizielle Webseite des Notebook-/PC-Herstellers auf und aktualisieren Sie den USB-Treiber auf die neueste Version.
- 7 Rufen Sie die offizielle Webseite des Notebook-/PC-Herstellers auf und aktualisieren Sie den BIOS-Treiber auf die neueste Version.
- 8 Verwenden Sie das mit Ihrem Projektor gelieferte USB-Kabel und versuchen Sie es noch einmal. Falls eine USB-Verlängerung benötigt wird, wenden Sie sich bitte an Ihren Händler.
- 9 Möglicherweise funktioniert der USB-Port Ihres Computers nicht. Bitte wenden Sie sich an Ihr IT-Personal.

### F9 Wann sollten Einstellung und Kalibrierung des Berührungsbereichs erfolgen?

#### $A$ :

Bitte führen Sie Einstellung und Kalibrierung des Berührungsbereichs während der ersten Installation durch. Falls Projektor oder Whiteboard bewegt werden, sollten Einstellung und Kalibrierung des Berührungsbereichs nicht durchgeführt werden.

- Für bessere Genauigkeit führen Sie bitte eine manuelle Kalibrierung durch.
- Falls ein übergroßer Versatz zu beobachten ist, führen Sie bitte die manuelle Kalibrierung durch und beachten Sie Schritt 7: Kalibrierung wie auf [Seite](#page-19-0) 20.

### F10 Was soll ich tun, wenn sowohl automatische Kalibrierung als auch automatische Einstellung des Berührungsbereichs fehlschlagen?

A:

1Prüfen Sie zunächst die OSD-Einstellung "Deckenmontage". Die Interaktionsfunktion unterstützt nur den Deckenmodus.

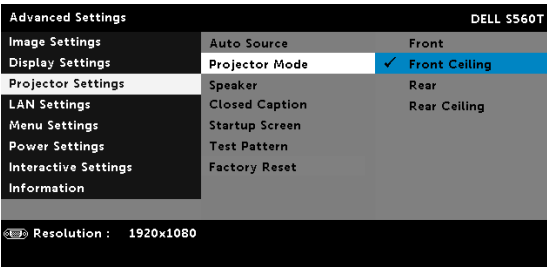

Wenn die Projektor-OSD-Meldung angezeigt wird, funktionieren automatische Kalibrierung und automatische Einstellung des Berührungsbereichs nicht. Bitte warten Sie, bis die OSD-Meldung ausgeblendet wird, bevor Sie automatische Kalibrierung und automatische Einstellung des Berührungsbereichs durchführen.

### **VGA** 1920×1080 60Hz

Bitte befolgen Sie die nachstehenden Problemlösungsschritte zur erneuten automatischen Kalibrierung oder automatischen Einstellung des Berührungsbereichs.

- **a** Alle Softwareapplikationen schließen
- **b** Umgebungsbeleuchtung reduzieren
- $\, {\mathsf c} \,$  Objektiv während der Kalibrierung nicht blockieren oder schütteln
- d Prüfen Sie, ob das Projektionsbild klar und deutlich ist. Falls nicht, passen Sie den Fokus zum Scharfstellen des Bildes an.
- **e** Falls die Meldung "Automatische Einstellung des Berührungsbereichs fehlgeschlagen" oder "Automatische Kalibrierung fehlgeschlagen" erneut angezeigt wird, wechseln Sie zu Einstellung des Berührungsbereichs und zur Kalibrierung in den manuellen Modus.

2 Bitte prüfen Sie die Auswahl des Projektorlampenleistungsmodus. Geringere Helligkeit (Energiesparmodus) kann sowohl die automatische Einstellung des Berührungsbereichs als auch die automatische Kalibrierung beeinträchtigen. Bitte wechseln Sie zum Abschließen der Einstellung des Berührungsbereichs und der Kalibrierung in den Normalmodus.

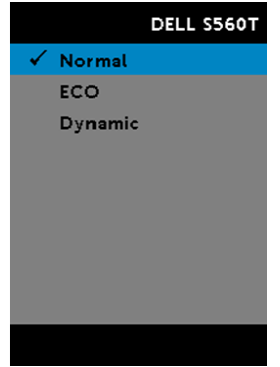

3 Bitte prüfen Sie die Auswahl des Projektorfarbmodus. Zur Gewährleistung sowohl der automatischen Einstellung des Berührungsbereichs als auch der automatischen Kalibrierung sollten Sie den Farbmodus auf den Hellmodus einstellen.

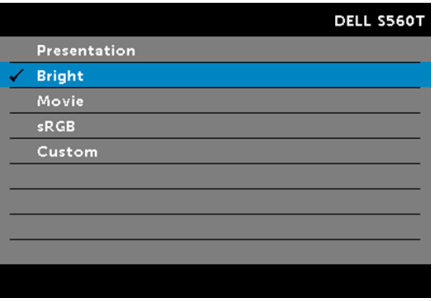

Problemlösung

- F11 Was soll ich tun, wenn der Mauszeiger ( ) blinkt oder springt oder wenn die Berührungssteuerung in einem bestimmten projizierten Bereich nicht richtig funktioniert?
- A:
	- 1 Bitte bestätigen Sie, dass der Berührungssensor angepasst wurde und der Laserstrahl parallel zur Projektionsfläche ausgerichtet ist. Beachten Sie für detaillierte Verfahren Schritt 5 zur Anpassung des Berührungssensors.
	- 2 Beachten Sie für detaillierte Verfahren Schritt 6 zur Einrichtung des Berührungsbereichs; prüfen Sie, ob die Grenze des manuellen Berührungsbereichs richtig positioniert ist.
- 3 Prüfen Sie, ob starkes Licht auf die Projektionsfläche fällt. Falls ja, schalten Sie das Licht aus.
- 4 Prüfen Sie, ob sich ein Fremdkörper in der Projektionsfläche befindet. Falls ja, entfernen Sie das Objekt.
- 5 Halten Sie zur Vermeidung von Störungen durch Reflektionen mindestens 50 mm Abstand rund um das Projektionsbild ein.

### F12 Was soll ich tun, wenn es nur einen Berührungspunkt gibt?

A:

- 1Macs unterstützen nur einen einzigen Berührungspunkt.
- 2 Bei Windows-Computern beachten Sie bitte die nachstehenden Empfehlungen
	- 2.1 USB-Kabel vom Computer erneut anschließen und noch einmal versuchen.
	- 2.2 Rufen Sie die "Systemsteuerung" auf und stellen Sie sicher, dass "Tablet-PC-Komponenten" ausgewählt ist.

# Anhang B: Zubehör

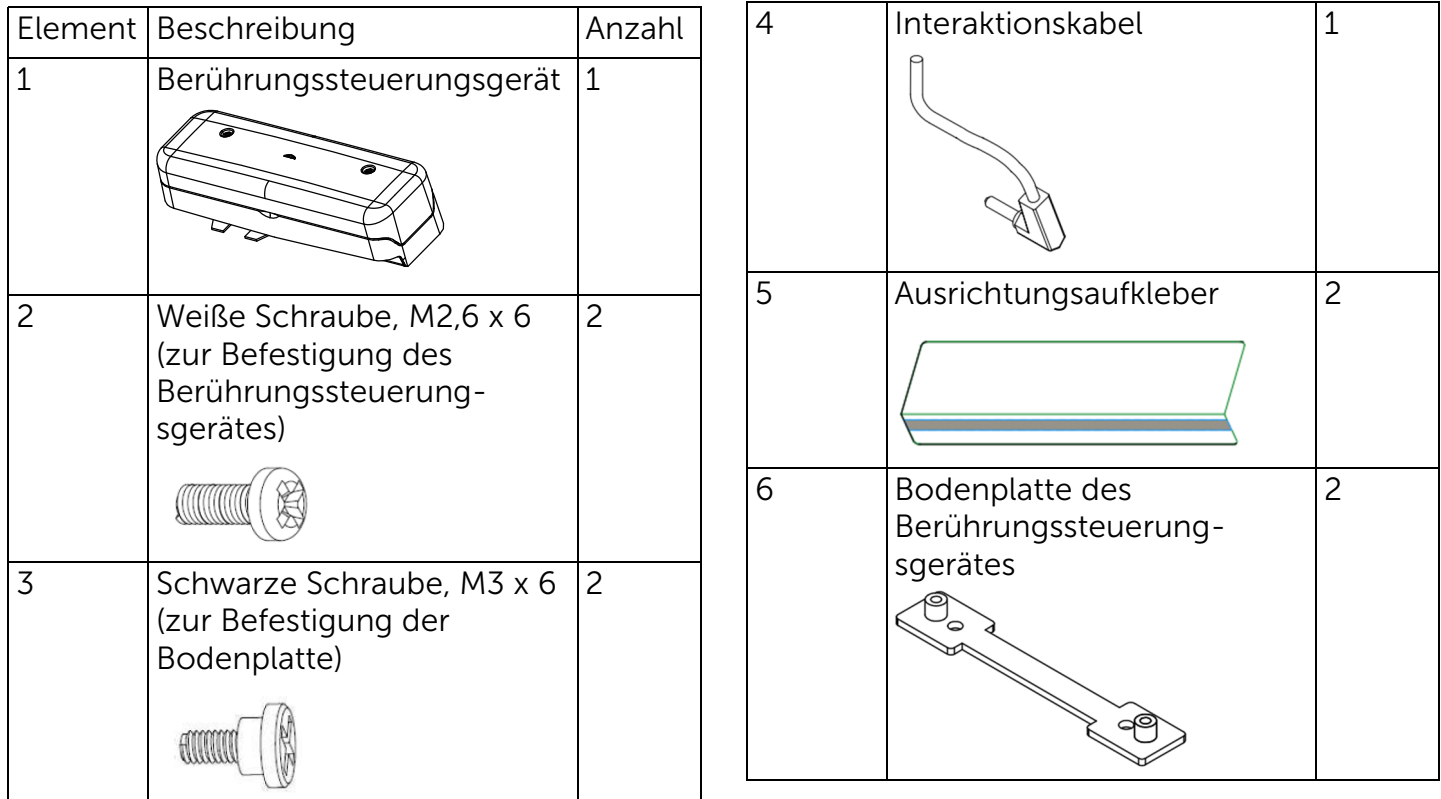

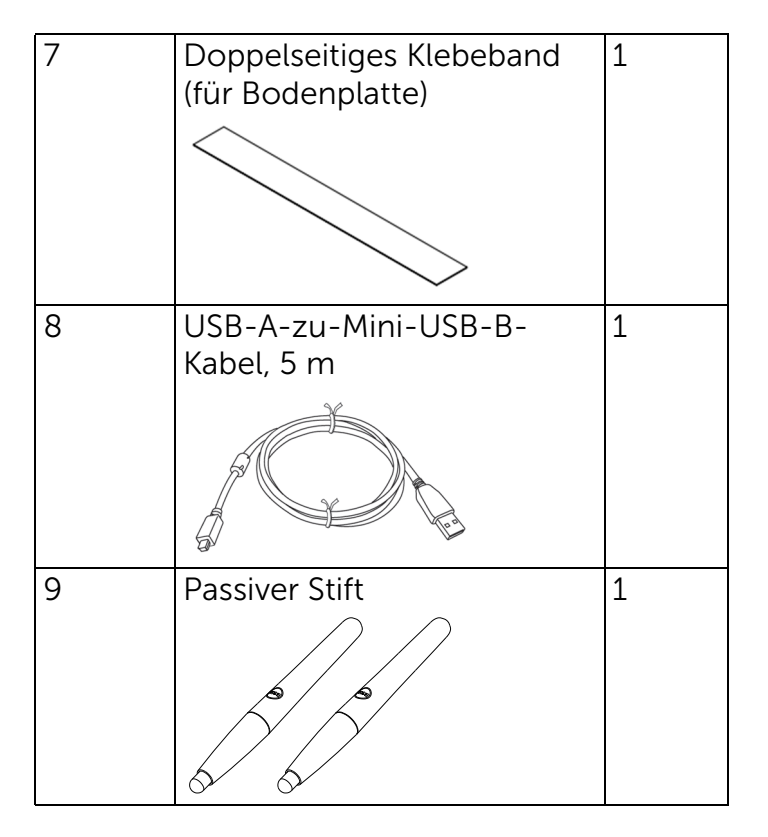

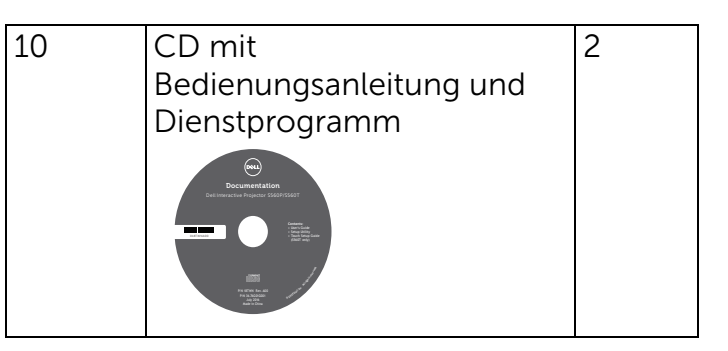

Gedruckt in China.

Gedruckt auf recycelten Papier.

www.dell.com/support